# 書籍封面插圖和設計

# **Stefan Lindblad**

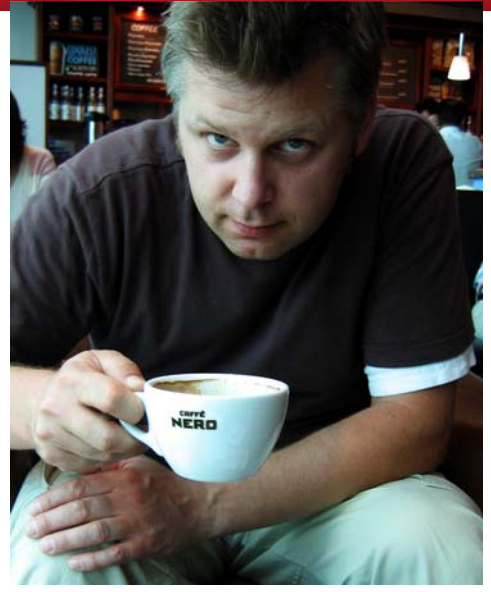

圖:*Mia Palenque*

#### 關於作者

Stefan Lindblad 是瑞典斯德哥爾摩的插畫家和 藝術家。他是自由工作者,為許多書籍出版 商、廣告代理商以及各種印刷出版和其他媒 體方面的其他客戶提供服務。除了與瑞典及 國外客戶合作其插圖和圖形工作外,他還有 很多個人藝術展,並接受委託製作藝術作品。 他使用 CorelDRAW®、

Corel® PHOTO-PAINT™ 及 Wacom® Intuos® 手寫繪圖板來完成他所有的數位工作,但是 他可沒忘記一般的紙筆使用。 Stefan 是 Corel 諮詢顧問之一,且是 Corel Beta 版的測試員。 歡迎造訪其網站:www.stefanlindblad.com。

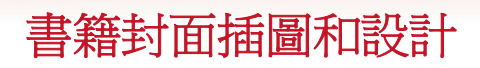

身為插畫家,瑞典出版商 Hegas 聯絡我並委 託我幫他們製作適合 12 至 15 歲青少年讀物 的插圖及封面。創作插圖和封面特別有趣,

因為我更能控制最終結果 ( 圖 1)。出版商希 望封面能反映出一個男孩意外收到一個神秘 的電腦遊戲,這個故事的刺激性。

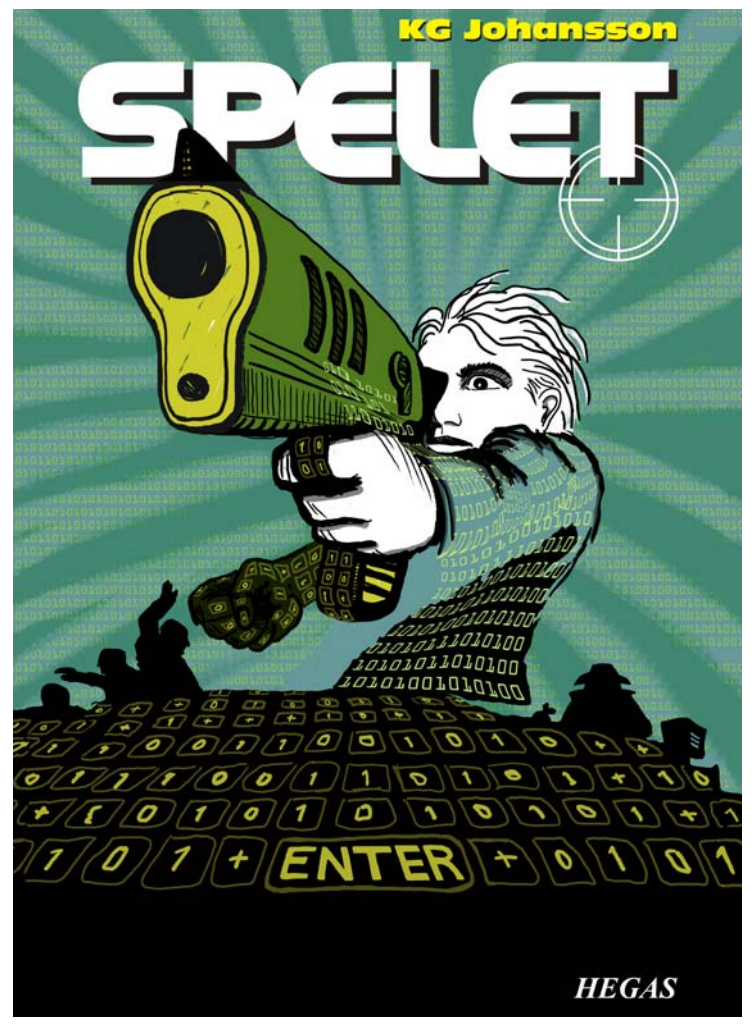

圖 *1* ︰我為 *KG Johansson* 的Spelet所做的封面設計和插圖 *(* 瑞典 *Hgans*: *2008* 年 *Hegas )*

這個遊戲會配合槍型搖桿使用,其設計目的 是要改變使用者的個性,並將該男孩帶入一 個夜間密會的危險世界,並引發追捕。這個 男孩很驚恐,決定到警察局,但是他不知道 可以相信誰。

我想要表現那男孩在玩遊戲時,內心和外在 意識到危險的那種感覺。槍型搖桿是這個故 事的重要部分,能賦予出版商所要的封面插 圖強烈感。我知道,若沒有這東西,這故事 的意義和影像力就會扣分。

閱讀該書,在當地咖啡館裡腦力激盪,用鉛 筆書出許多素描,我看到了即將問世的封面 概念。當我的概念一經出版商的核准,我就 立刻工作。

我決定使用大影像做爲封面,並打算加入出 血和包圍。我很快地就產生了這個構想:槍 口貫穿過書名,書名在封面最上方顯示成粗 體。這個男孩將注視並瞄準要攻擊他的東西。 由於這故事與電腦遊戲有關,所以用 0 和 1 來團團包圍住這個男孩。

Corel PHOTO-PAINT、CorelDRAW 和 Wacom Intuos3 繪圖板最適合用來完成這個專案。

首先,掃描粗略的鉛筆素描,將它匯入 Corel PHOTO-PAINT,然後使用素描作為臨時的參 考圖來建立插圖。接下來, 使用 CorelDRAW 將完成的修飾加到插圖,就這樣建立了書籍 封面設計。最後,將封面設計匯出為 PDF, 再將 PDF 檔傳給出版商和專業印前印刷廠。

## 使用 Corel PHOTO-PAINT 開始影 像

只要開始使用 Corel PHOTO-PAINT 進行工作, 我都會指定插圖所需的所有影像設定。現在, 我更能控制這些設定,這歸功於新的「建立 新影像 | 對話方塊 (Ctrl + N) (圖 2) 。我的出 版商要求所有兒童探險故事書必須使用相同 格式的插圖,這個新對話方塊讓我可以建立 自己的自訂設定,然後將其新增至 「預設目 的地」清單。

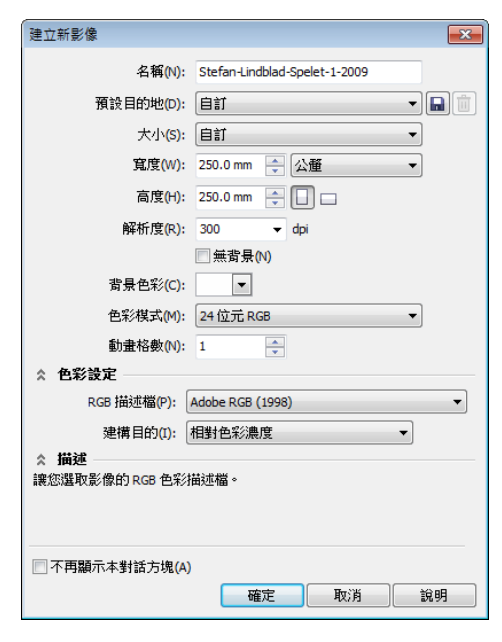

圖 *2* ︰設定新影像

基於品質理由,我一向都是使用並處理大型 影像。因此,雖然出血和包圍現在設定的格 式正確,但是我將影像大小 ( 單位是公釐 ) 加 倍。稍後在印刷處理時,我可以調整大小。

我將解析度設為 300 dpi (每英吋點數), 將 色彩模式設為 24 位元 RGB。 Corel PHOTO-PAINT X5 預設的 RGB 色彩模式 是 sRGB,不過我選擇了 「Adobe RGB (1998), 用為這個模式的色彩空間較大, 且 CMYK 轉換更好。

#### 掃描並匯入粗略的素描

我一向都是先書好幾張素描來展開插書,可 能是使用鉛筆畫在素描簿,或是使用 Wacom Intuos 繪圖板直接在 Corel PHOTO-PAINT 中畫 素描。關於這個插圖,我是先在素描簿中畫 了幾張素描,然後再掃描起來 (圖 3)。

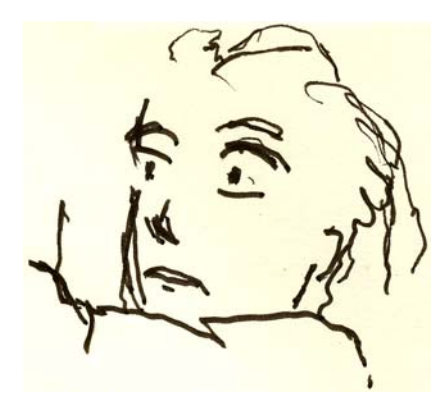

圖 *3* ︰將鉛筆素描掃描到 *Corel PHOTO-PAINT*。

我通常選擇至少 300 dpi 的掃描解析度, 但是 因為這個素描只是暫時參考用,所以我設定 為 150 dpi。接下來,我按下掃描器按鈕或從 Corel PHOTO-PAINT (「檔案」▶「擷取影 像」 ` 「擷取」 ) 中取得掃描的影像。我匯入 鉛筆素描,這個素描會在「物件」泊塢視窗 中顯示為獨立物件(「視窗」 > 「泊場視窗」 ▶ 「物件」 )。對於像這張的參考素描,我在 「**物件**」泊塢視窗中將不透光率設爲 50% 或 以下。較低的不透光率設定讓我可以一邊使 用素描作為參考,一邊

在它的上面繪製新影像作為新物件,就像在 描圖紙上一樣。

#### 繪製主要形狀

其中一個我最常使用的泊塢視窗就是「筆刷 設定」泊塢視窗 (「視窗」▶「泊塢視窗」▶ 「**筆刷設定**」 ),我會在這裡選擇所有不同的 筆刷筆尖和筆尖大小。與 CorelDRAW 的 「藝 **術媒體**」泊塢視窗一起使用時, Corel PHOTO-PAINT 的「筆刷設定」泊塢視 窗會提供各式各樣的油漆和繪圖工具 ( 圖 4)。

對於這個插圖,我選了具有純色筆尖的 「油 **漆**」工具和「自**訂藝術筆刷」**。我沒有用軟 圓筆尖太多。我較喜歡實心圓筆尖,因為他 們最吻合我的繪圖和塗畫習慣。我可以調整 筆尖大小,只要按住 Shift 鍵並拖曳筆尖即 可。

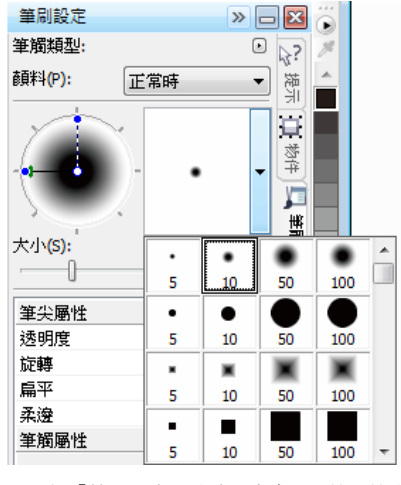

圖 *4* ︰在 「筆刷設定」泊塢視窗中選擇筆刷筆尖。

選擇筆刷和筆尖後,我直接移到色盤。此時, 我選擇黑色

並開始使用我的鉛筆素描做為參考來繪圖。

我快速定好主要輪廓,開始繪圖。我比較喜 歡先建立整體感,稍後再將焦點放到細部。 藉此方式,我可以同時在有意識下及潛意識 下工作。當我不再需要鉛筆素描時,只要刪 除就行。

在這個階段中,我通常已經建立了許多個別 物件。如果我使用的是傳統美術用品,我會 將紙丟掉,擦掉,以及用不同的媒體來蓋掉 繪圖。這個軟體讓我讓我在需要時,新增、 移除或清除物件,不浪費時間。在完成的插 圖中,有時,我會將許多物件組合成一個。

Corel PHOTO-PAINT 有太多讓我愛不釋手的東 西,合併模式功能就是其中一個。當我在掃 描的手繪影像、數位繪圖或繪畫上著色時, 合併模式真是幫了大忙。如同你所猜測的, 我經常使用這個功能。

有了 Corel PHOTO-PAINT, 我可以處理用於單 一插圖的好幾百個物件,上下拖曳來堆疊每 個物件,可能相當耗時。通常,使用 「物 件」泊塢視窗來控制下方物件的色彩即可輕 鬆解決這個問題。

4 | CorelDRAW Graphics Suite X5

我從建立新物件並將合併模式設為 「如果較 暗」或 「相乘」開始 (圖 5)。然後,我選擇 較淡的灰色,並開始塗上灰色陰影。

當我完成陰影,並刪除鉛筆素描時,我使用 「填色」工具挑選了藍色,並填色到背景物 件。

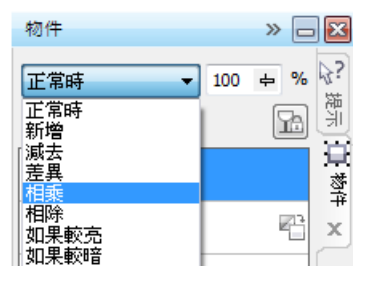

圖 *5* ︰在 「物件」泊塢視窗中選擇合併模式

# 建立背景

下一步是將所有的 0 和 1 加到背景,來象徵 電腦遊戲,這是故事的一個重要部分。要這 様做時,我只使用「文字」工具,搭配較淡 的黃綠色,我在紙上寫滿 0 和 1,營造出類 似程式碼的效果 (圖6)。

110000001111110011111111111 .0000001111110011111111111 001111110011111111 ,000000111111001111111 .000000111111001111 1000011111110 11000000111111001111

圖 *6* ︰「文字」工具可以用來建立影像背景。

在背景中畫上光芒時,我加上又擦掉綠色, 為了讓光芒有一種粗糙的手繪外觀。首先, 我建立了一個新物件,將它放在含堆疊 0 和 1 的物件正上方。接下來,我用較深的綠色 填到新物件。這個色彩蓋掉了所有 0 和 1, 但 是當我將不透光率設為 37% 時,0 和 1 再度 開始浮現。接著,我開始擦除綠色物件的部 分。

聽起來很怪,是吧? 嗯,其實不會。使用 「**橡皮擦**」工具,然後再深綠色物件和含 0 和 1 的物件之間切換,藉此我建立了想要的 效果 ( 圖 7)。我繼續擦除身體和手臂。

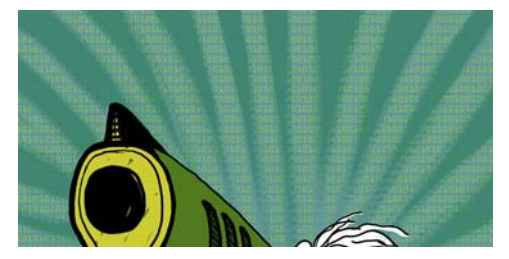

圖 *7* ︰綠色物件的部分已經擦除,背景顯現了出來。

## 加上前景元素

在我完成背景後,我繼續在男孩的右拳和手 槍上著色。我建立三個新的著色物件:極深 綠黑色物件用於握緊的拳頭,一個淡黃色物 件用於手槍的正面槍口和把手,以及一個綠 色物件用於槍座。

接下來,我建立了一個新物件,並繪製所有 的鍵盤按鈕,並用 0 和 1 蓋滿握緊的拳頭、 槍把及前景 ( 圖 8)。對於這個工作,我使用 了 Wacom 筆並選了具有純色筆尖的 「自訂 藝術筆刷」。

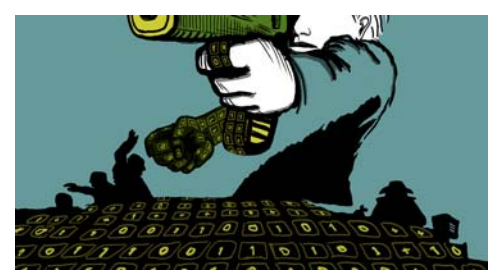

圖 *8* ︰繪製鍵盤按鍵。

現在,我需要想想體積和透視感。手和槍把 體積明顯很大,所以我必須要依照它們的形 狀,來使用 0 和 1 繪製鍵盤按鈕。我繼續在 前景繪製鍵盤,現在體積變的更中心透視 了。我瞭解透視感相當不錯,因此,我只要 開始繪製並依照流程進行,這使用 Wacom 繪 圖板就可以輕鬆搞定。

不過,如果在透視方面,我需要任何幫助 時,我只要在暫時物件上加上幾條線作為導 線,納入中間點,再加上一或兩條同時向左 右延伸的線,鍵盤按鈕畫好後,只要刪除暫 時物件即可。

此時,實際的插圖基本上已經完成 (圖 9), 剩下要使用 CorelDRAW 加上更多的 0 和 1 還 沒完成。

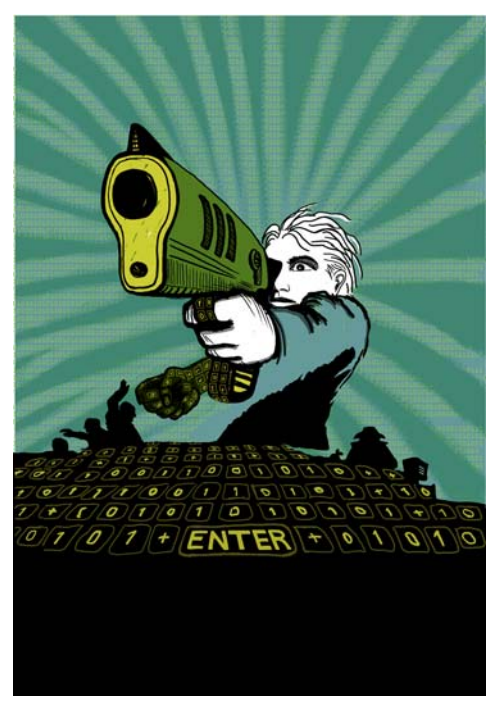

圖 *9* ︰使用 *Corel PHOTO-PAINT* 部分完成的插圖

我想要將槍口的一部分放在書名的前面。要 完成這個,我複製了槍口以及部分的槍座, 然後儲存成新的影像檔案 ( 圖 10)。我並不完 全知道要將多少的槍口放在書名前方。很幸 運的,我可以稍後使用 CorelDRAW 的「編輯 點陣圖」功能來編輯這個副本。

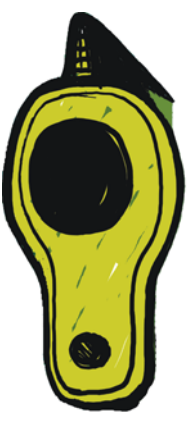

圖 *10* ︰複製槍口

# 將影像轉換成 CMYK

用完 Corel PHOTO-PAINT 時,我將插圖暫時 轉換成 CMYK 色彩模式,並將它匯出為無壓 縮的 TIFF 檔案。我大多數的客戶均要求使用 CMYK 色彩, 但是,因為我是使用 RGB 色彩 來繪製所有的插圖原稿,所以我暫時將色彩 僅轉換成 CMYK。將插圖轉換成 CMYK 後, 我必須小心,不要按到「儲存」,因為我要 保留 RGB 的插圖原稿。

為了改善轉換成 CMYK 的效果,我先將所有 物件合併成一個。接下來,按一下「影像▶ 「CMYK 色彩 (32 位元 )」,將影像轉換成 CMYK。接著從「儲存類型為」清單中, 按 一下「**檔案」▶「匯出」 (Ctrl + E)** 並選擇  $\ulcorner$  TIF - TIFF bitmap  $_1$ , 來匯出為 TIFF 。 匯出影 像後, 按一下「編輯」▶「復原」 (Ctrl + Z) 兩次,以還原原始 RGB 色彩和個別的可編輯 物件。然後,我終於可以按一下「儲存」 了。

# 在 CorelDRAW 中設定文件

現在,我啓動了 CorelDRAW。在「建立新文 件, 對話方塊 (Ctrl + N), 我設定適當的高度 和寬度,並預留出血、包圍和裁切線的空 間。由於我的插圖已轉換成 CMYK 色彩,所

以我選了預設 CMYK 色彩描述檔, 並將解析 度設在 300 dpi。

接下來,我選擇「矩形」工具來建立與印刷 書籍大小相同的矩形。裁切線不會印出來, 所以我排除了。由於會使用句圍封面,因此, 我將出血和包圍包含在矩形的高度和寬度設 定中。這些設定,加上裁切線,將構成我要 交付給印刷廠的最終文件。我目前保留外框 線,只是因為這樣我會知道矩形的位置。我 稍後會移除。

#### 建立圖框精確剪裁物件

為了設定插圖在書籍封面中的位置,我使用 了 PowerClip™ 物件。首先,匯入 CMYK 轉換 的 TIFF (Ctrl + I)。在選取影像後,我按一下 「效果」▶「圖框精確剪裁」▶「置於容器 內」。然後,將游標放到矩形上,然後按一 下,釋放影像。我啓用了「將新的圖框精確 剪裁內容自動置中」選項,所以插圖會置於 矩形的中心。按一下「工具」▶「選項」, 展開「工作區」類別,再從清單中選擇「編 輯」,可以存取這個選項。

由於我的插圖大於圖框精確剪裁矩形,所以 我需要縮減取樣。為了這樣做,我以滑鼠右 鍵按一下圖框精確剪裁矩形,並選擇「**編輯** 內容」,使插圖與矩形分開。然後,我選了插 圖,然後按住 Shift 拖曳圓角控點,來調整影 像的大小,但同時保持置中位置。我用滑鼠 右鍵按一下插圖,並選擇 「結束編輯此階 層」來完成。此時,我選取了矩形,然後從 屬性列上的「外框寬度」清單方塊中,選擇 「無」來移除外框線。

如果我需要在 Corel PHOTO-PAINT 中進一步調 整插圖,只要以滑鼠右鍵按一下圖框精確剪 裁矩形,並選擇「**編輯內容**」。接下來,我 選取插圖,然後按一下屬性列上的「編輯點 陣圖」按鈕,來啟動 Corel PHOTO-PAINT。我 接著做了任何必要調整,並按一下 「儲 存」。

在 Corel PHOTO-PAINT 中做這樣的編輯,並不 會改變我的原始 Corel PHOTO-PAINT 檔案 - 只 會改變我匯入且置於圖框精確剪裁物件內側 的插圖點陣圖。您可以將點陣圖想成匯入 CorelDRAW 的副本。還有,如果我在編輯 時,不小心增加了插圖寬度,只要落在圖框 精確剪裁矩形之外的額外內容就不會顯示在 最終印刷版本中。這就是圖框精確剪裁功能 如此之棒,而我之所以使用的原因了。

# 完成插圖

現在,我要為插圖加上最後的東西:使 0 和 1 遍佈身體和槍座。雖然我可能已使用 Corel PHOTO-PAINT 來進行這個工作, 但是我 可以在 CorelDRAW 中使用向量元素,做的更 快,更好地控制形狀。並用「封套」工具與 「**形狀**」工具,我可以輕鬆地控制 0 和 1 順著 身體形狀的流動 ( 圖 11)。

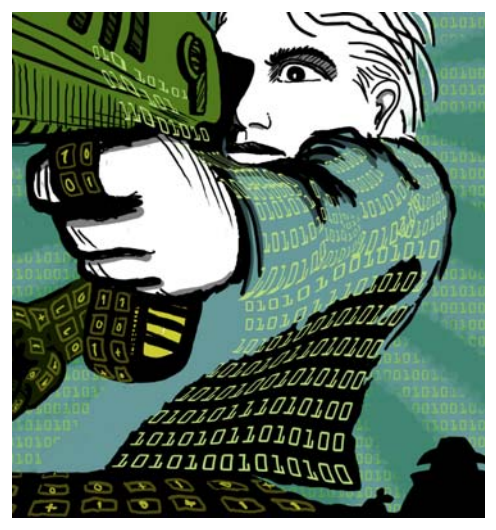

圖 *11* ︰使用 「封套」工具建立含 *0* 和 *1* 沿著身體、 手臂和槍座輪廓的物件形狀。

我將身體、手臂和槍座視為獨立部分,所以 我為每個部分建立獨立的封套物件。利用 「**形狀**」工具,我可以隨自己的喜好,重新 建立封套物件的形狀。並用 「封套」工具與 「**形狀**」工具,幾乎就像是使用筆刷來畫畫。

# 調整導線位置與加上裁切線

我一向都使用矩形的左上角作為度量的起 點。利用「**選取**」工具,我會從尺規原點 ( 尺規左上角 ) 拖曳到這個邊角。這個邊角現在 是我的「0」。接著,我從尺規拖曳水平和垂 直導線,然後設定出血和包圍。

出血和包圍設定完畢後,我加入裁切線,印 刷廠會使用裁切線作為導線,來印製書籍封 面 (圖 12)。設計書籍封面時,我都會加入自 己的裁切線,作為最終文件的一部分。我使 用導線來完成確切的位置。

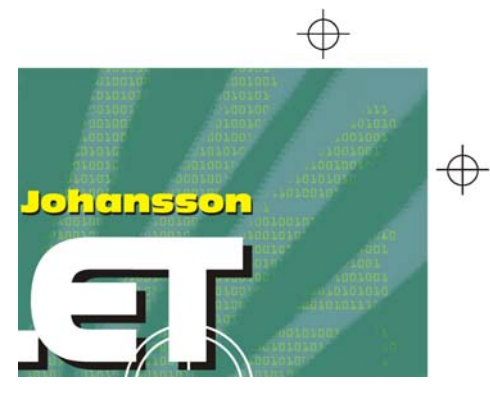

圖 *12* ︰將裁切線加到文件中。

## 加入書名、作者姓名及出版商標 誌

是時候加入書名、作者姓名及出版商標誌 了。我針對每個這些文字元素建立一個新物 件,使這些元素更易控制。首先,為每個文 字元素加上導線。雖然我在設計過程中可能 會改變這些設定,但是現在指定設定很有 用。

我現在設定封面的中間點,以引導放置文字 元素。我選了書名和作者姓名的字型。出版 商已提供標誌,所以只要匯入。

書名是最終封面的重要部分,我因此選了一 個能配合故事情節,但看起來不會太像電腦 字形的字型。我也試了在書名和作者姓名之 間使用對比色彩,賦予封面更多的活力。

針對這個封面,我決定在每個文字元素後面 加上黑色下落式陰影。為了這樣做,我建立 每個物件的副本,將色彩變更為黑色,將它 放在主要文字底下,然後向下(Shift + 向下鍵 )、向右 (Shift + 向右鍵) 微調。我比較喜歡用 這個方式,因為我想要有銳利的下落式陰 影,「下落式陰影」工具會建立模糊的外框。

在我滿意書名、作者姓名及出版商標誌時, 我便做了最後的微調和間距調整。我將文字 元素放在設計中我想要的確切位置,再加入 槍口的影像並覆蓋到書名上 ( 圖 13)。我將所 有文字元素全轉換成曲線,做法是選取每個 元素,再按一下、「排列」▶ 「轉換成曲線」 (Ctrl + Q)。透過將所有文字元素轉換成曲 線,可避免送至印刷廠的最終 PDF 文件出現 字型問題,因為我的封面插圖已經成為一個 影像檔案。

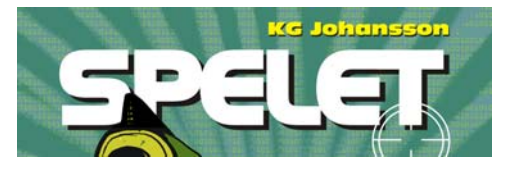

圖 *13* ︰書名和作者姓名完稿。

# 提供打樣給客戶

在整個設計過程中,我會一直將打樣送交給 客戶,以確保坦率的溝通。現在,我已經完 成書籍封面的設計工作,我需要將最終打樣 送給客戶。在沒有接獲客戶同意之前,絕不 會將任何東西送往印刷廠。

軟式打樣和硬式打樣不同。我傳給客戶的軟 式打樣成本已納入我的整個作品成本裡。客 戶可能也想要收到硬式打樣,即印刷廠提供 的紙上試印。硬式打樣需要費用,因此客戶 需要決定是否要訂購。

我第一次的打樣一律是草圖 - 不是畫在紙上 的鉛筆草圖,就是數位草圖。第一次的打樣 讓我可以馬上知道,我的構想是否與客戶的 構想一致。

我的第二次打樣是簡單的 JPEG,會展現出整 體進展以及色彩和構圖。這些檔案會放在我 的網站上僅供客戶檢閱,或透過電子郵件寄 出。

第三次打樣是封面插圖完稿的軟式打樣。我 知道,軟式打樣,即使是軟式打樣 PDF 都會 牽涉到我自己的電腦螢幕和客戶的電腦螢 幕。我不保證客戶螢幕經過校正,能顯示出 跟我螢幕上完全一樣的色彩。軟式打樣是要 在螢幕上檢視,僅供參考用 - 並不是交給印 刷廠的最終輸出。不過,PDF 可以讓客戶對 最終設計的外觀有清楚的瞭解。

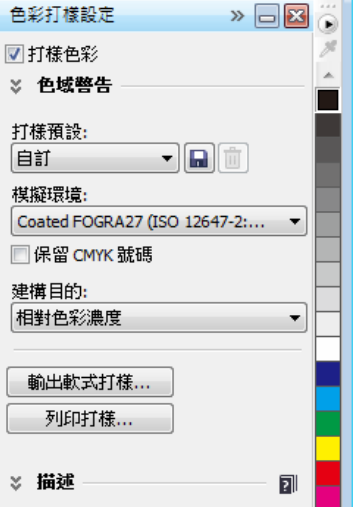

圖 *14* ︰「色彩打樣設定」泊塢視窗

爲了建立軟式打樣,我存取了 「 **色彩打樣設** 定」泊塢視窗 (「視窗」▶「泊塢視窗」▶ 「**色彩打樣設定** ),然後選擇 CMYK 色彩描述 檔以用於最終輸出 ( 圖 14)。然後,按一下 「匯出軟式打樣」按鈕,並從「儲存類型 為」清單方塊中選擇 PDF 格式。最後,我將 PDF 軟式打樣傳送給客戶檢閱。

## 傳送 PDF 給印刷廠

現在,我要將書籍封面傳送給印刷廠。我一 定會要求客戶或印刷廠提供所需的 PDF 設 定。如果我被告知要傳送可列印的 PDF,我

只會按一下「檔案」▶「匯出」,然後選擇 PDF 檔案格式。

在 「PDF 設定」對話方塊中,找到 「一般」 標籤,再選擇「PDF 預設項目」清單方塊中 的 「PDF/ X-3 」 ( 圖 15)。因為我已經選了出 血和包圍設定,所以就不勾選「印前」標籤 上的 「出血限制」方塊。

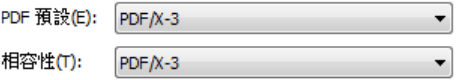

#### 圖 *15* ︰選擇 *PDF* 預設項目

現在,已經完成,只要將 PDF 傳送給印刷 廠,然後等樣本印好 ( 圖 16)。

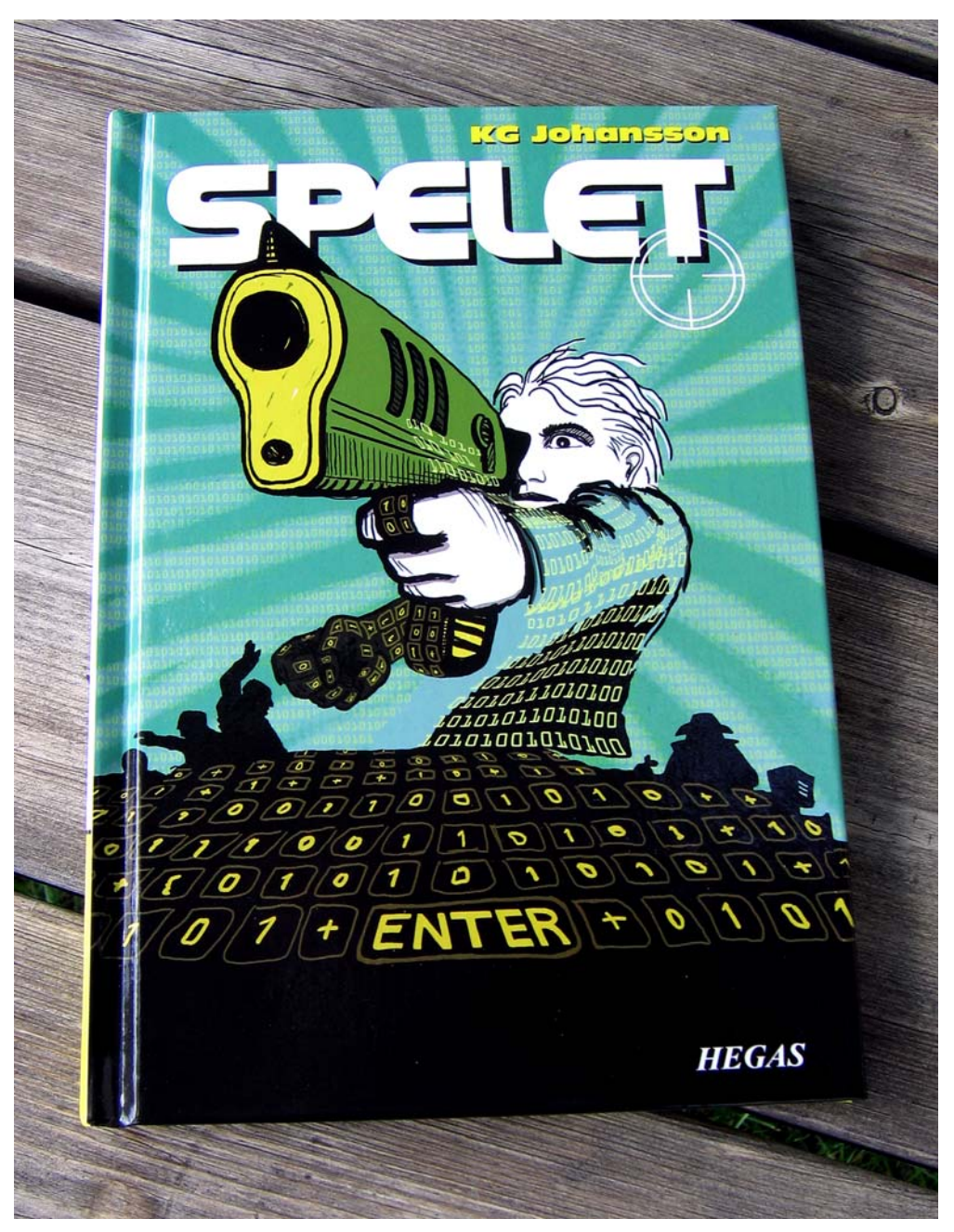

圖 *16* ︰印好的書籍封面